# **Wniosek o funkcję w systemie TRACES NT.**

1.1. Otwórz stronę "TRACES NT": <https://webgate.ec.europa.eu/tracesnt/login>

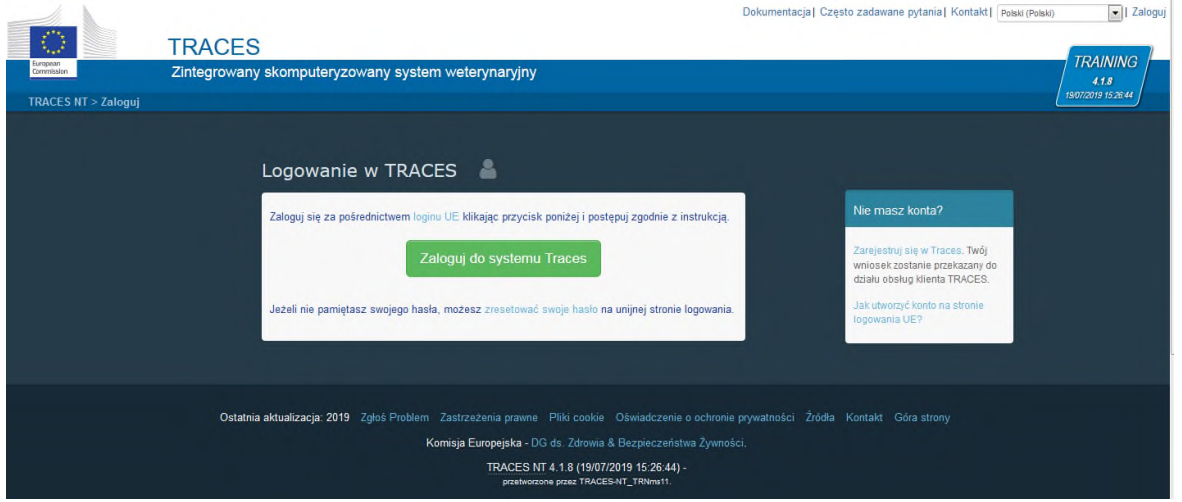

1.2. Kliknij zielony przycisk "Zaloguj do systemu Traces". Po kliknięciu nastąpi przekierowanie do strony logowania "EU Login".

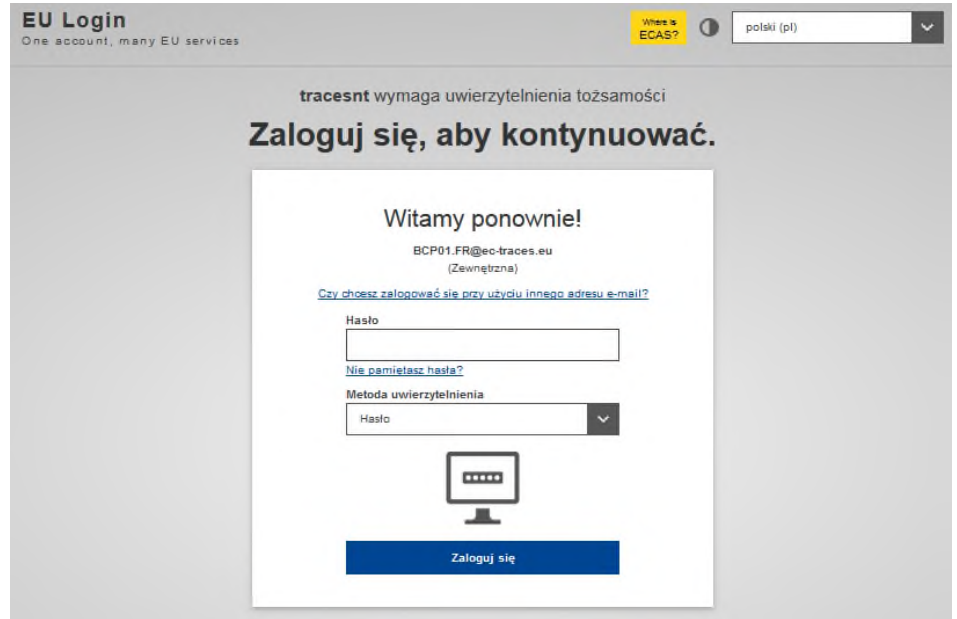

**1.3.** Wprowadź dane konta **EU Login** (adres e-mail i hasło).

**► Uwaga:** Jeśli nie masz jeszcze konta w systemie EU Login, tutaj dowiesz się jak to zrobić: *[Jak założyć konto w systemie EU Login](https://ec.europa.eu/tools/agm/en/node/913).*

1.4. Kliknij "Zaloguj się"

**1.5.** Po zalogowaniu wybierz funkcję, która pozwoli Ci uzyskać dostęp do systemu TRACES NT.

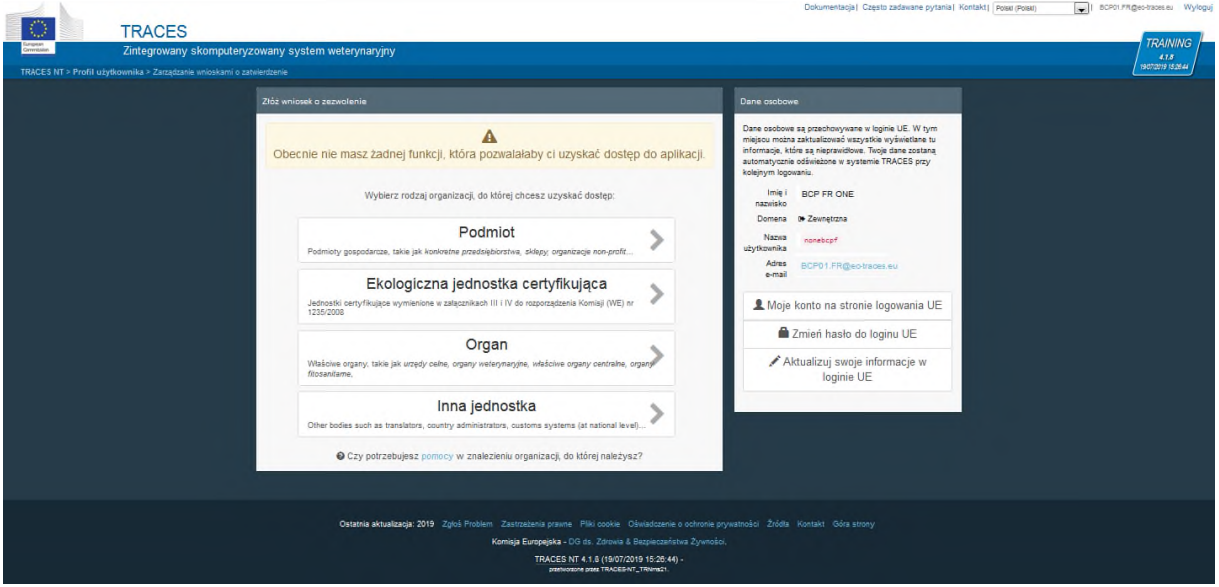

## **Jako podmiot:**

2.1. Wybierz "Państwo", "Funkcja" i "Obszar" z listy rozwijanej, a następnie kliknij przycisk "**Wyszukaj**"

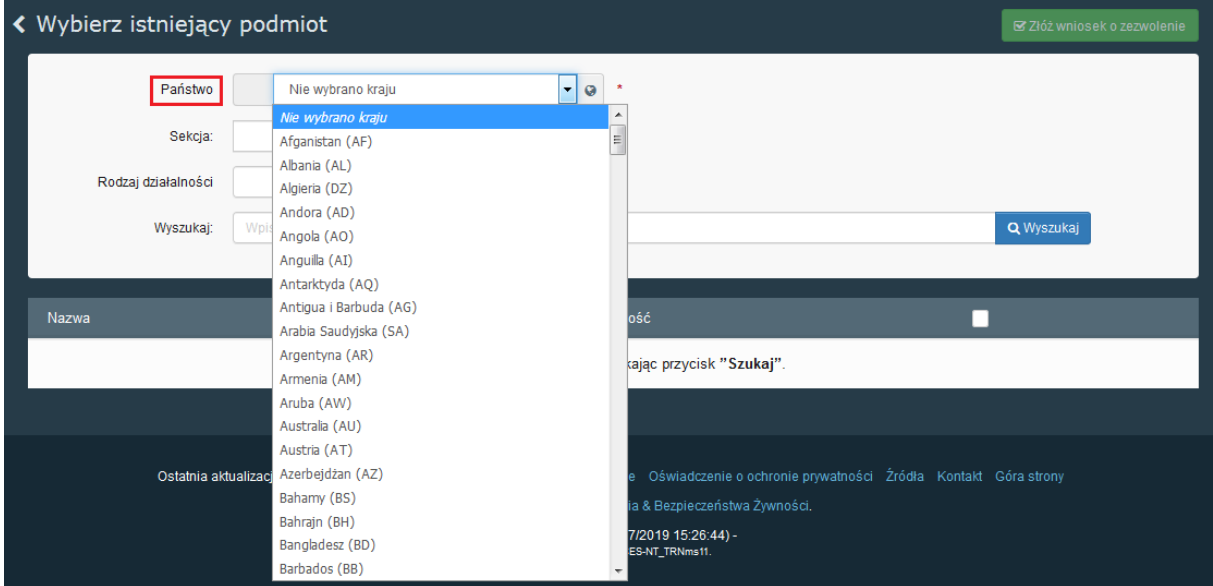

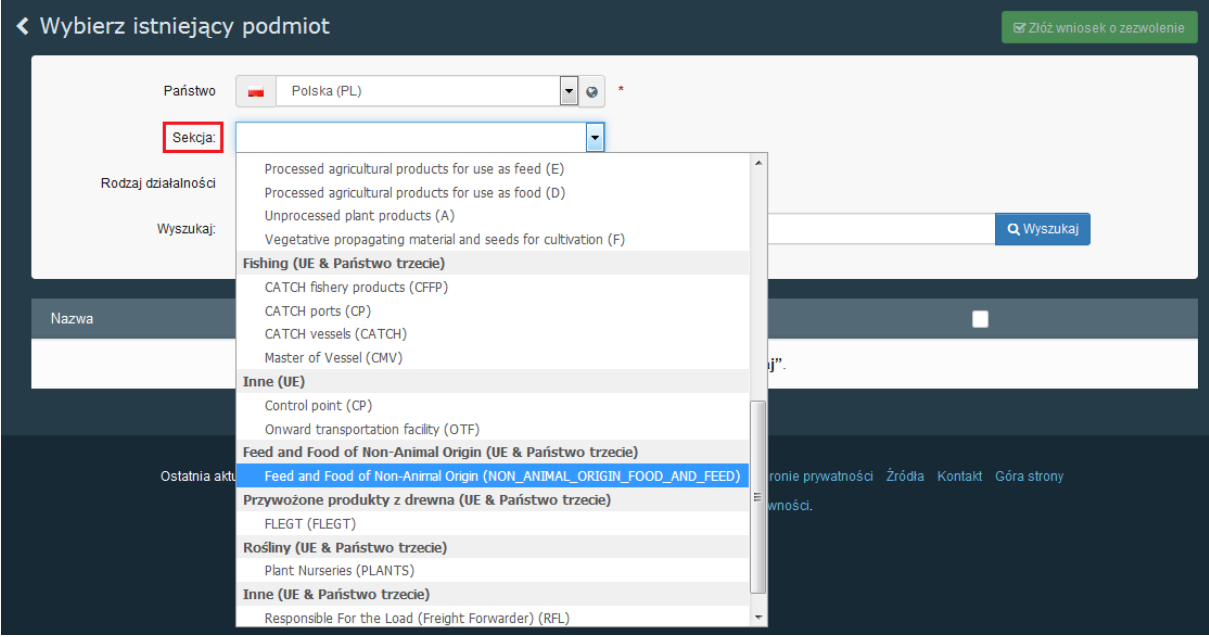

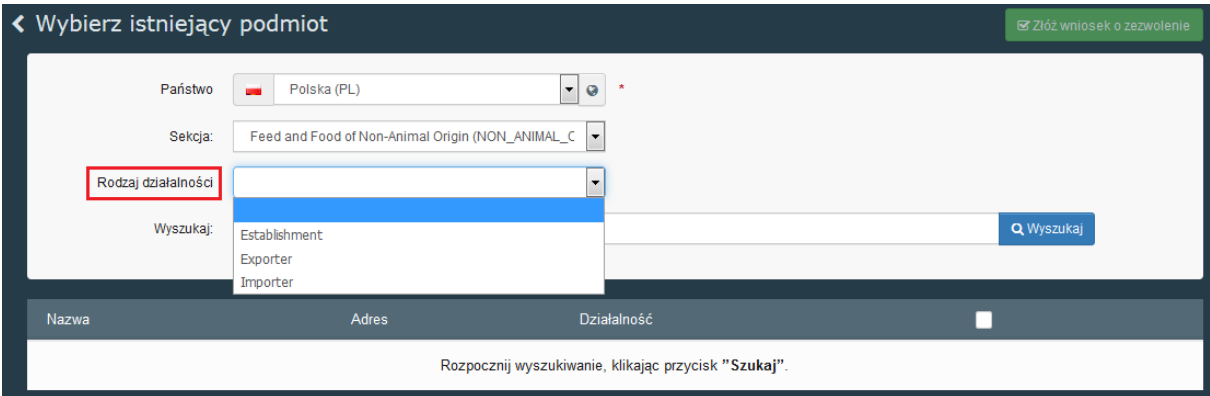

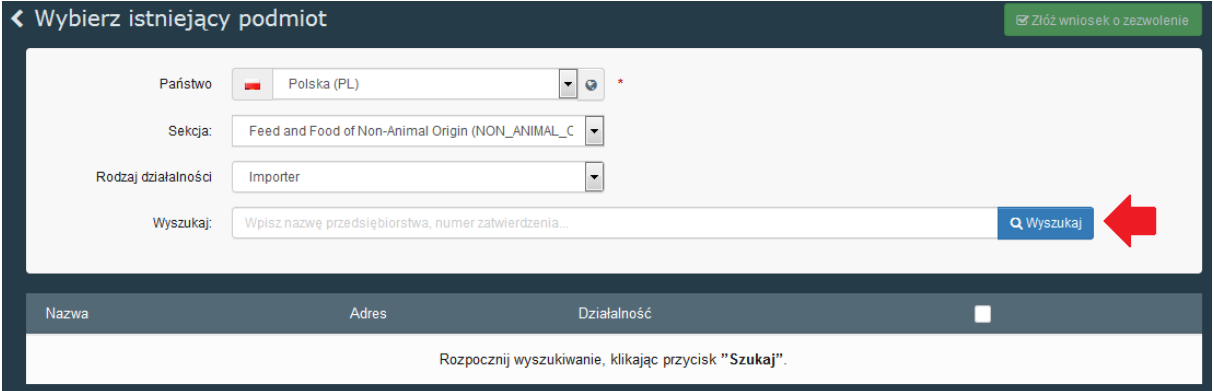

2.2. Po kliknięciu "Wyszukaj" system wyświetla wszystkie wyniki spełniające podane kryteria wyszukiwania.

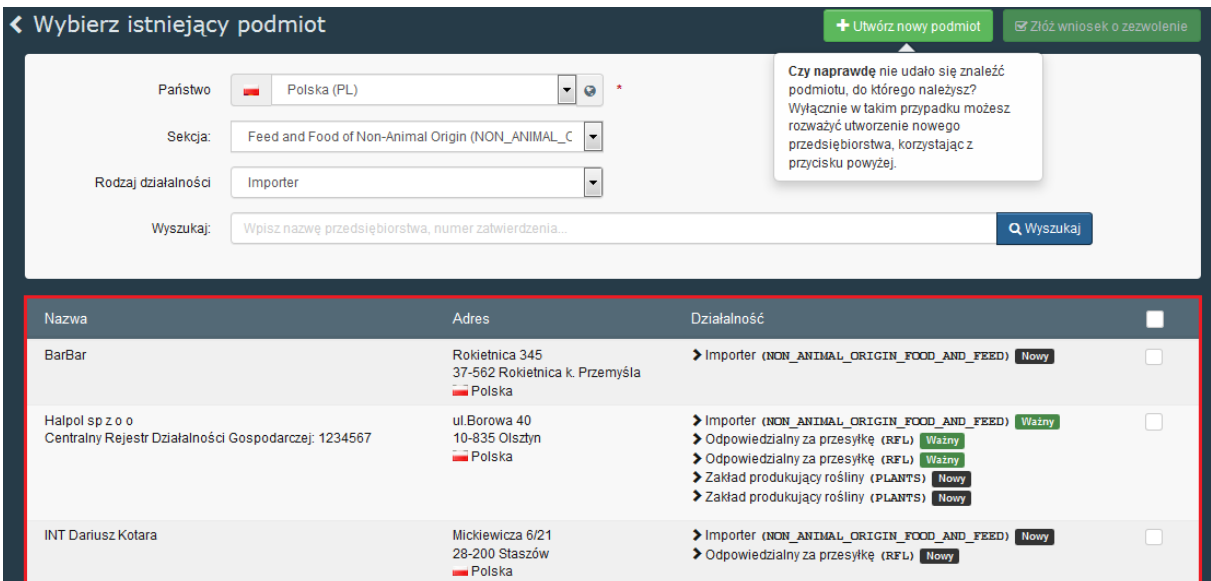

2.3. Po znalezieniu organu na liście zaznacz pole "Wybierz" po prawej stronie, a następnie kliknij zielony przycisk "Złóż wniosek o zezwolenie", aby przesłać wniosek do akceptacji.

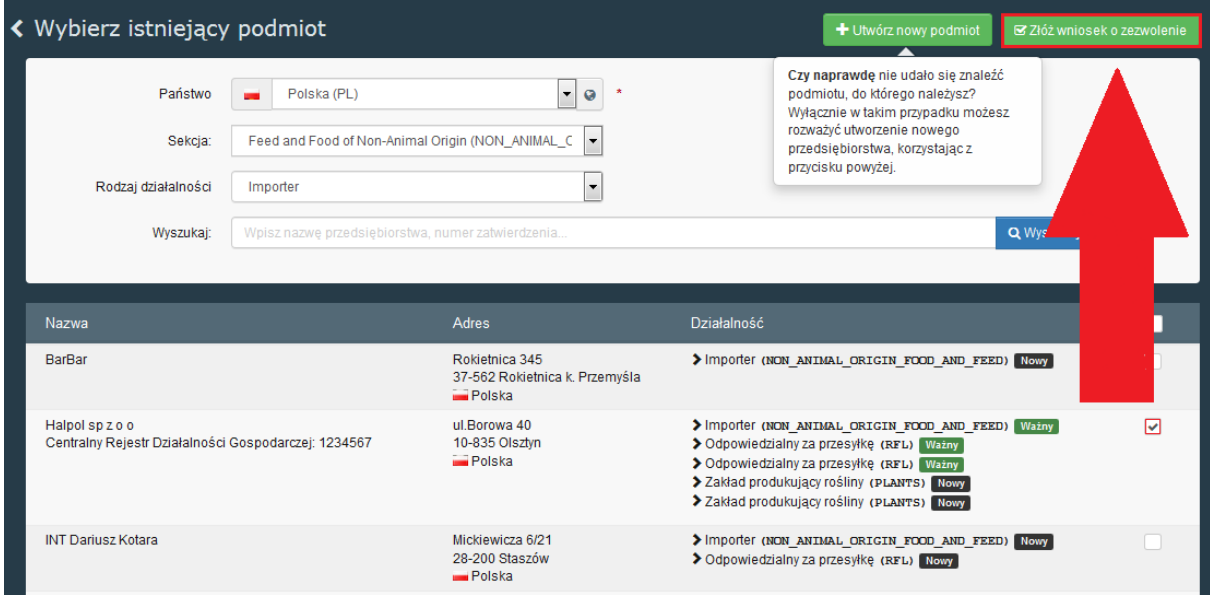

**2.4.** System wyświetla okno podręczne, w którym można wprowadzić (ale nie trzeba) dodatkowe dane takie jak: "Wiadomość", "Adres e-mail" oraz "Numer telefonu". Po wprowadzeniu dodatkowych informacji lub pozostawieniu pustych pól kliknij "**Prześlij wniosek o zezwolenie**".

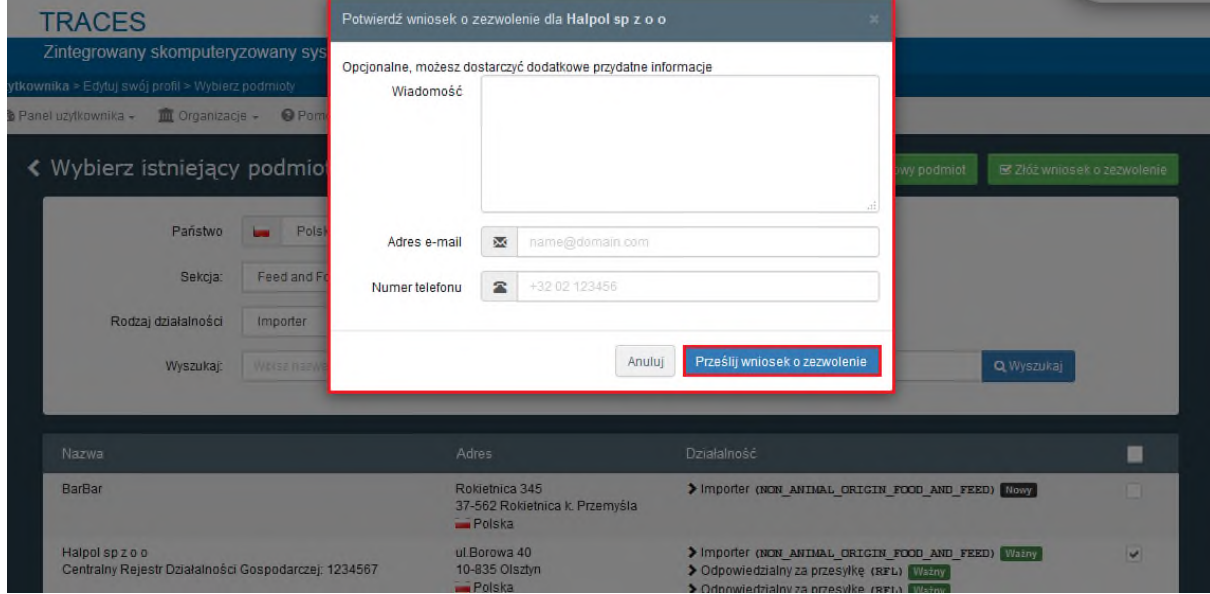

**2.5.** U góry strony pojawi się zielony komunikat informujący, że Twój wniosek został pomyślnie przesłany! Zostaniesz powiadomiony, kiedy Twoja prośba zostanie rozpatrzona.

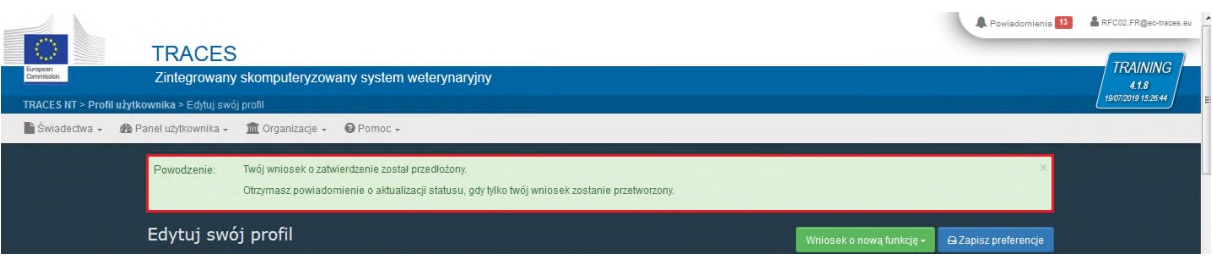

2.6. W zakładce "Twoje funkcje" możesz sprawdzić status wszystkich swoich wniosków, a także posortować je według statusu: "Wniosek złożono", "Zawieszony" i "Ważny". Możesz dodatkowo usunąć funkcję.

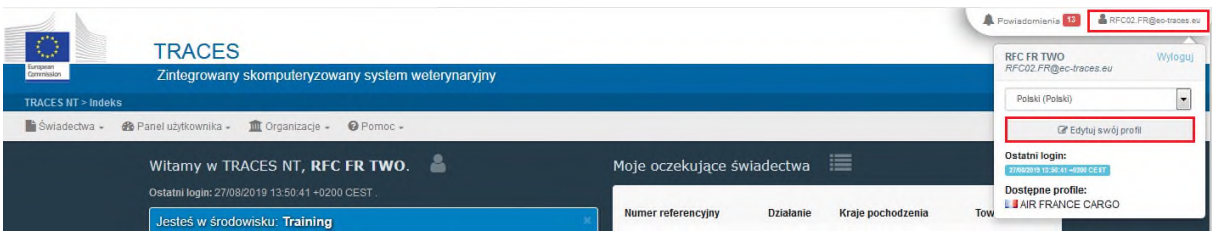

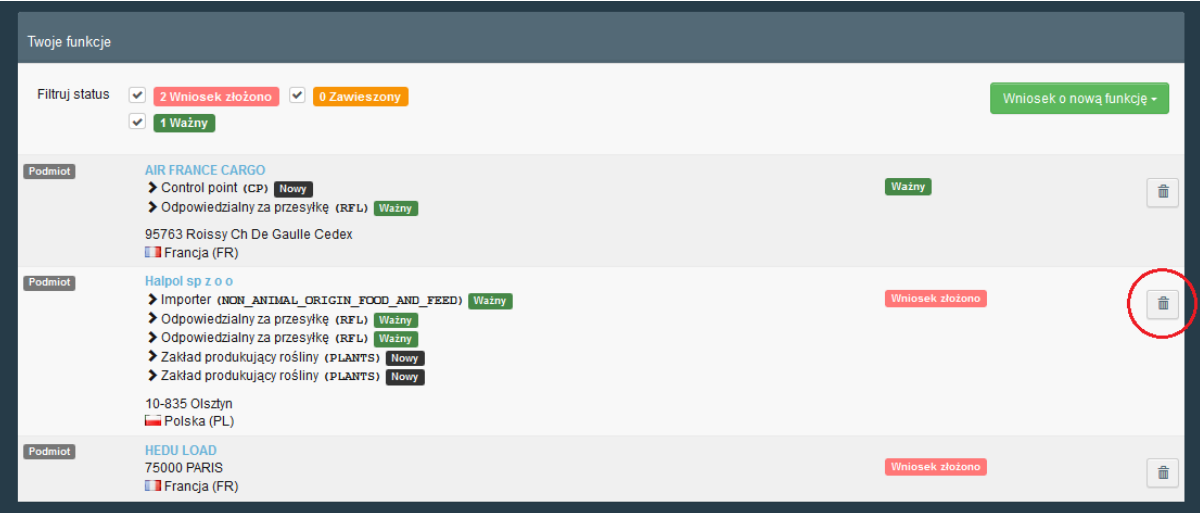

**2.7.** Zawsze możesz poprosić o dodatkową funkcje, klikając przycisk "**Wniosek o nową funkcję**".

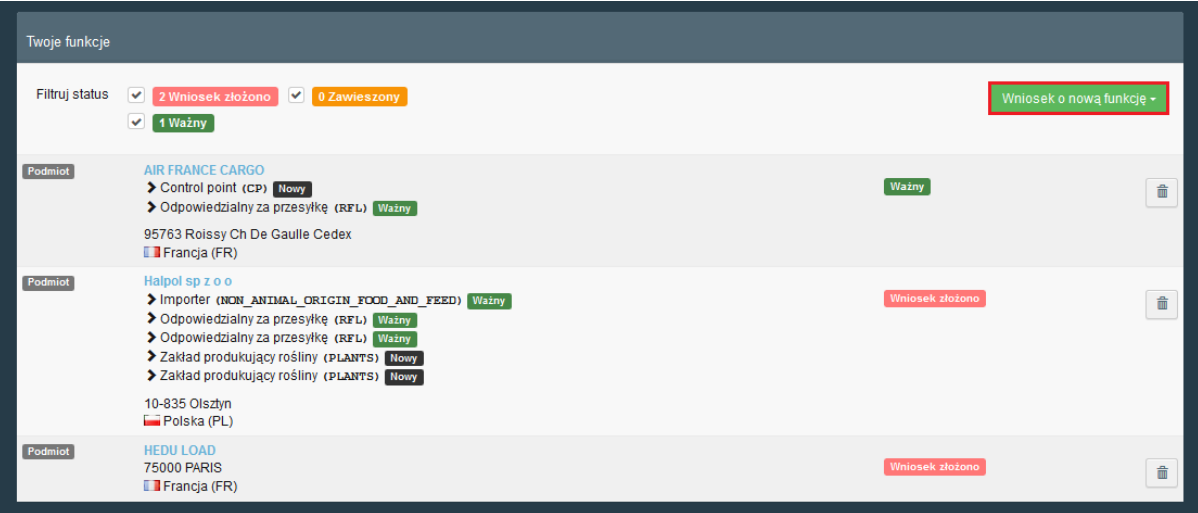

# **Jak utworzyć nowy Podmiot w systemie TRACES NT**

W przypadku, gdy nie możesz znaleźć podmiotu w systemie, na przykład, kiedy prosisz o nową funkcje w systemie lub wypełniasz świadectwo CHED-D, możesz zarejestrować nowe podmioty, wykonując poniższe czynności. Taki nowo zarejestrowany podmiot musi zostać zatwierdzony przez odpowiedni organ, aby był w pełni użyteczny.

**► Uwaga:** przed utworzeniem nowego podmiotu upewnij się, że Twoja firma nie została już zarejestrowana w systemie.

### **[Tworzenie](javascript:void(0);) nowego podmiotu, przy pierwszym dostępie do systemu**

Jeśli nie możesz znaleźć podmiotu, do którego należysz, rejestrując się w systemie TRACES NT, możesz utworzyć nowego.

3.1. Po kliknięciu na swój profil w prawym górnym rogu, kliknij "**Edytuj swój profil**".

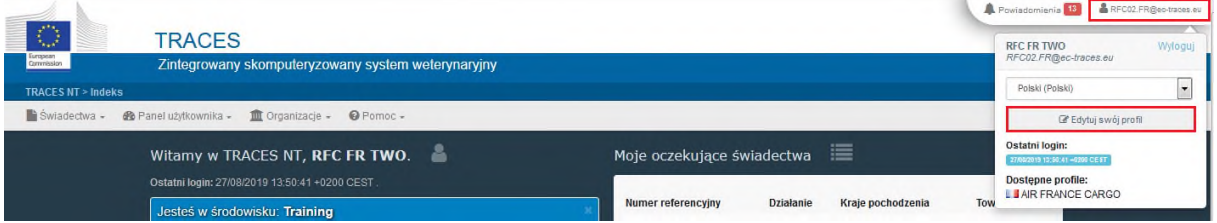

3.2. Kliknij zielony przycisk "Wniosek o nową funkcję", a następnie wybierz "Podmiot".

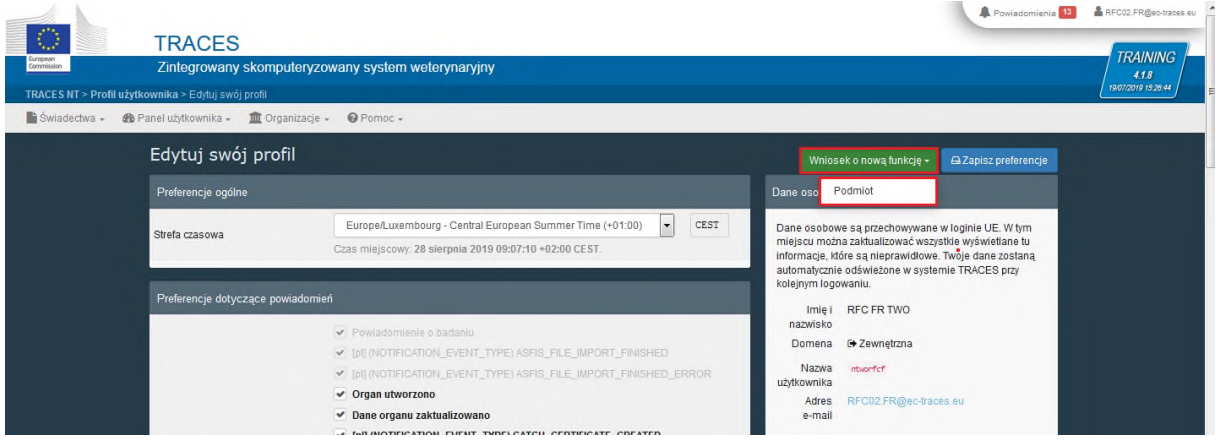

#### **3.3.** Kliknij zielony przycisk "**Utwórz nowy podmiot**".

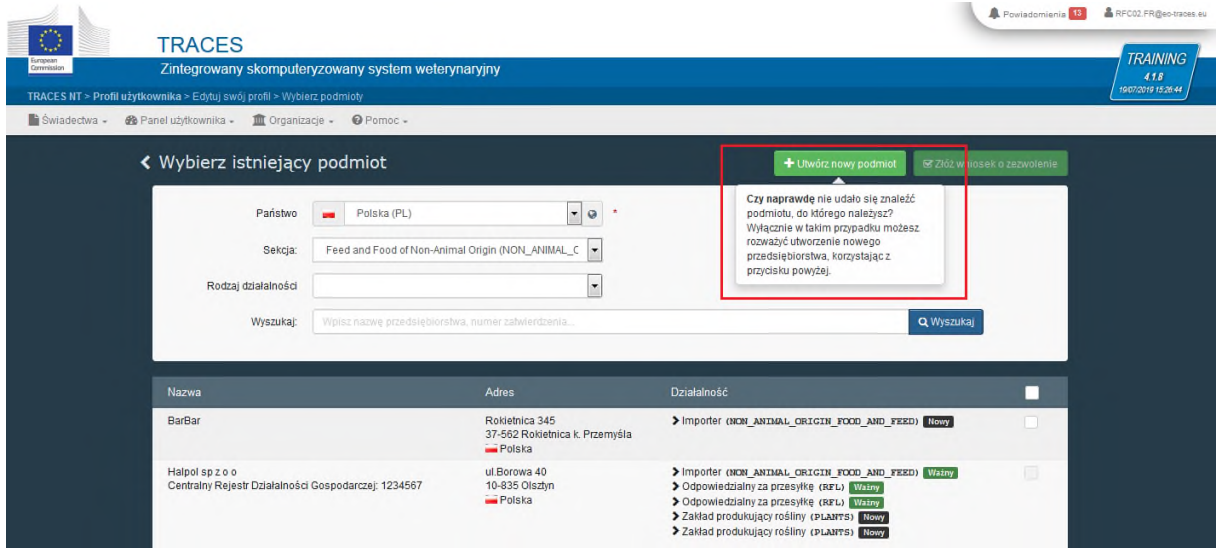

**3.4.** Wprowadź dane podmiotu, takie jak:

- **A.** Nazwa
- **B.** Państwo
- **C.** Miasto
- **D.** Adres
- **E.** Numer telefonu, Faks, Adres e-mail lub Url sieci Web.

Klikając niebieską strzałkę, możesz wybrać rodzaj informacji kontaktowych, które chcesz podać. Klikając zielony + znak za polem, możesz dodać dodatkowe pola danych kontaktowych.

### **► Uwaga**: Wszystkie pola oznaczone czerwoną gwiazdką \* są obowiązkowe.

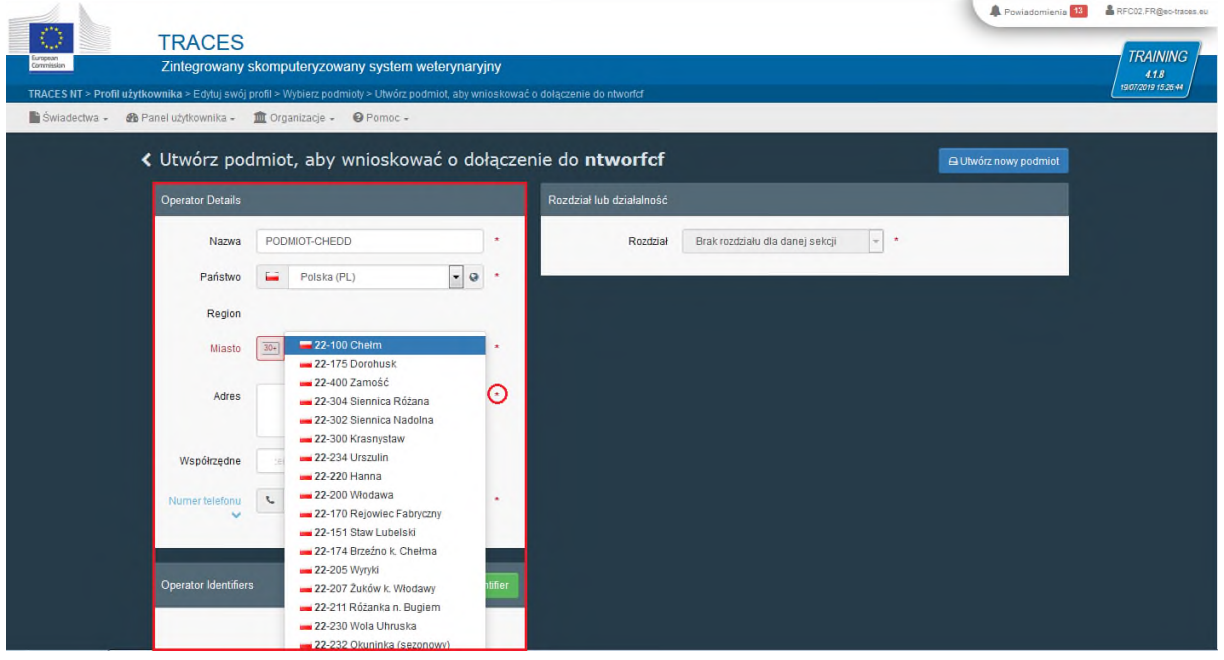

**3.5.** Kliknij "+Add Identifier", a następnie wprowadź "Operator Identifiers" swojego podmiotu i wybierz jej typ z listy. To pole nie jest obowiązkowe przy tworzeniu nowego podmiotu.

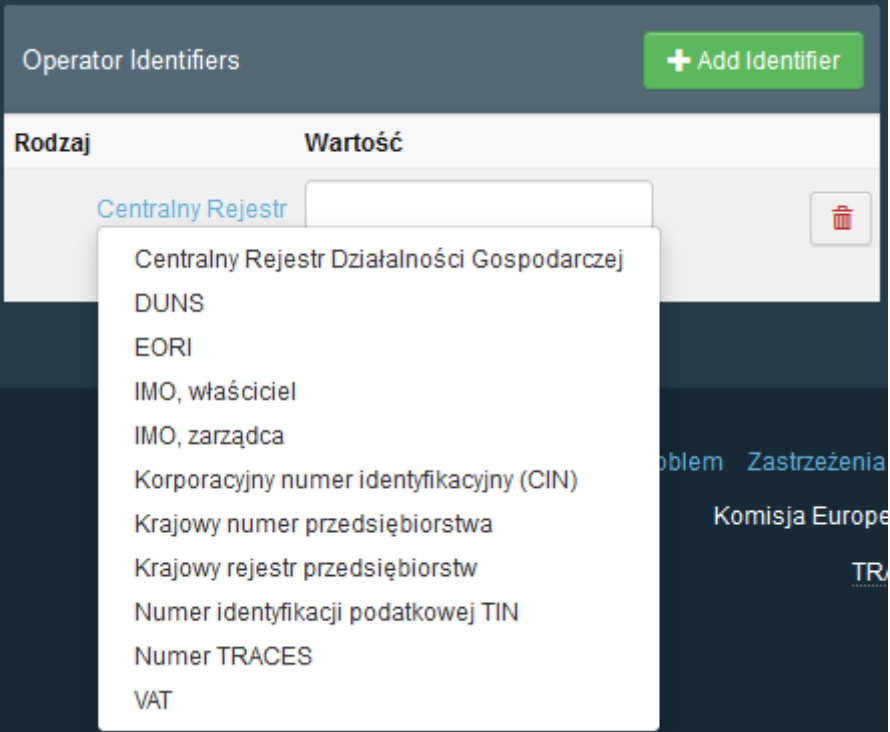

Możesz dodać więcej niż jeden "Identifier".

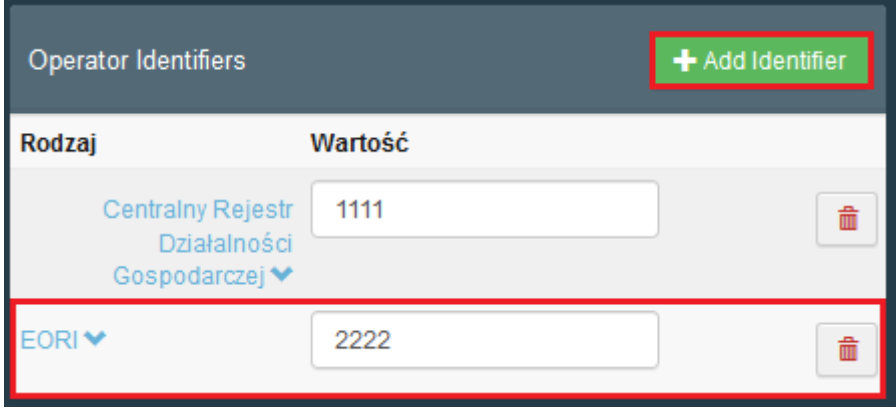

**3.6.** Wybierz z listy "**Rozdział lub działalność**", następnie wypełnij pola: "**Sekcja**" oraz "**Działalność**", które są obowiązkowe.

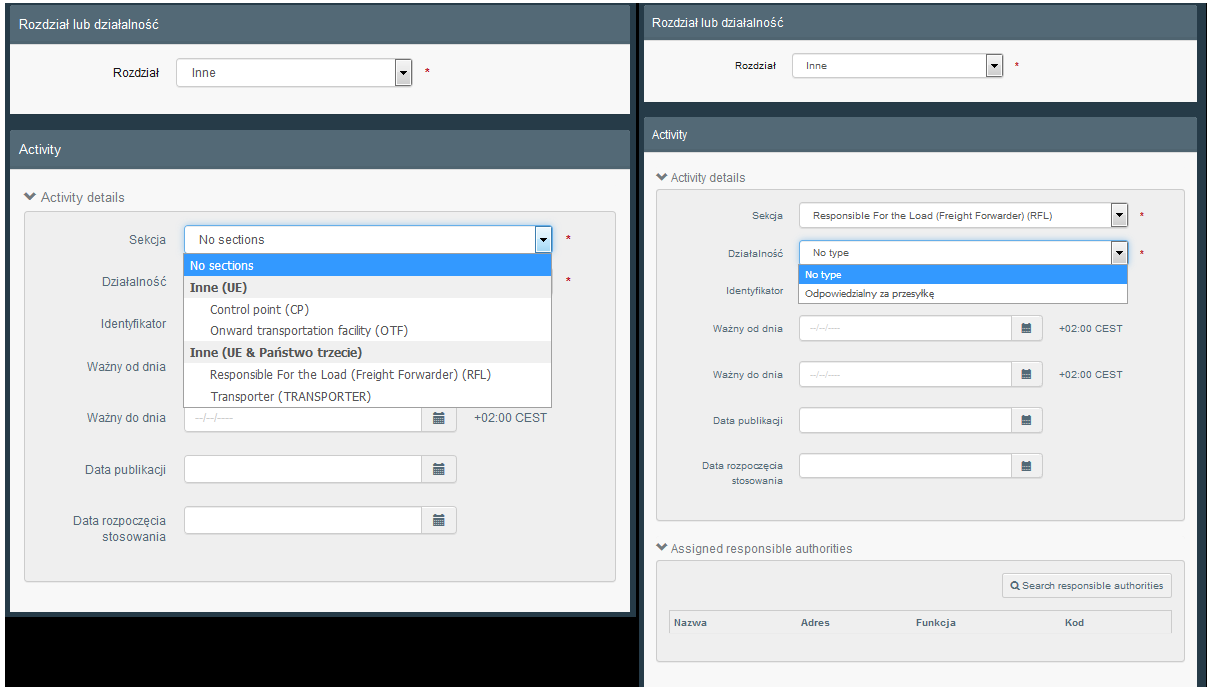

#### **3.7.** Na koniec kliknij "Utwórz nowy podmiot"

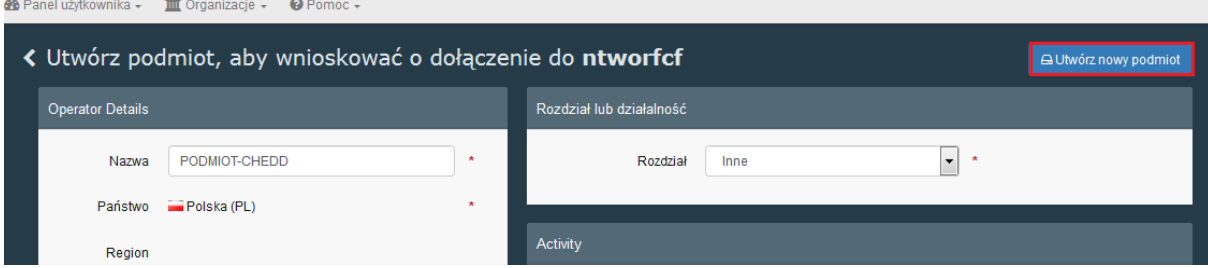

**3.8.** Jeśli chcesz, wprowadź dodatkowe i nieobowiązkowe informacje w wyskakującym oknie. Następnie kliknij "Prześlij wniosek o zezwolenie".

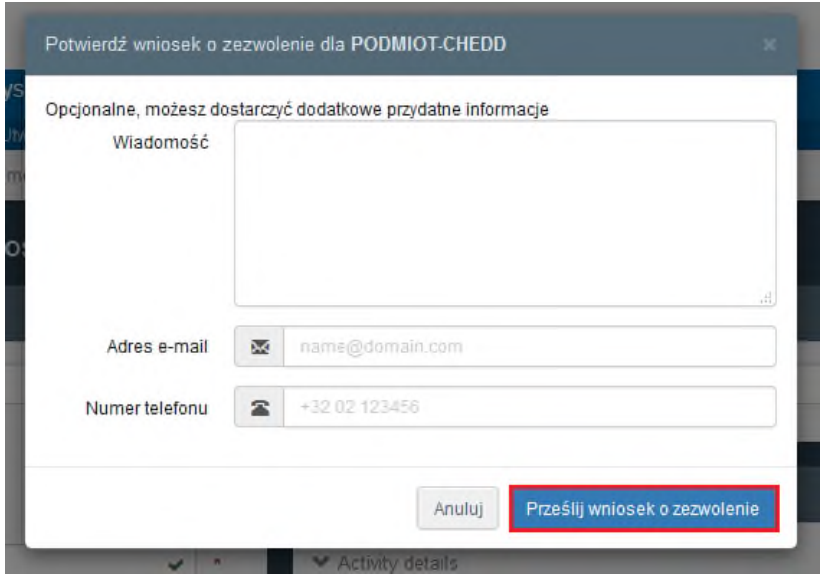

**[Tworzenie](javascript:void(0);) nowego podmiotu, posiadając funkcję w systemie TRACES NT.**

**4.1.** Kliknij "Organizacje", a następnie "Podmioty".

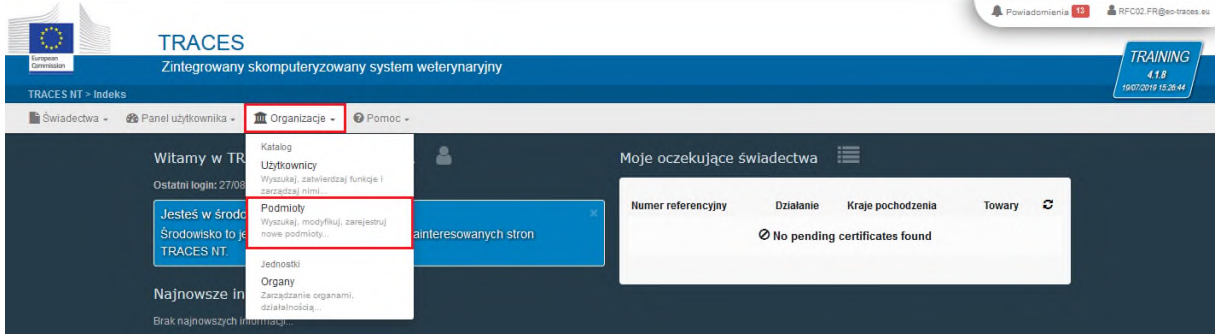

**4.2.** Kliknij "**+ Nowy podmiot**".

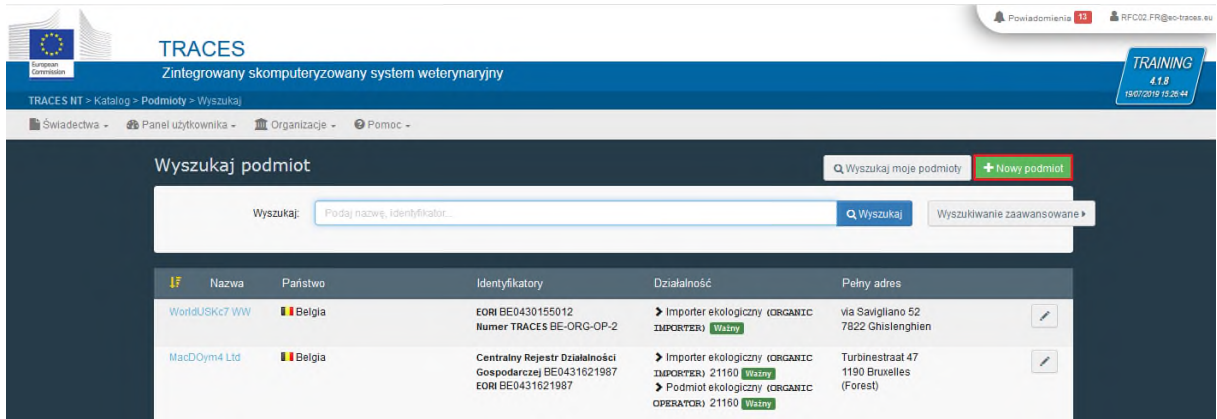

**4.3.** Wprowadź dane podmiotu, takie jak:

- **A.** Nazwa
- **B.** Państwo
- **C.** Miasto
- **D.** Adres
- **E.** Numer telefonu, Faks, Adres e-mail lub Url sieci Web.

Klikając niebieską strzałkę, możesz wybrać rodzaj informacji kontaktowych, które chcesz podać. Klikając zielony + znak za polem, możesz dodać dodatkowe pola danych kontaktowych.

**► Uwaga:** Wszystkie pola oznaczone czerwoną gwiazdką \* są obowiązkowe.

**► Uwaga:** Jeśli na górze strony pojawi się niebieskie pole z istniejącymi podmiotami pasującymi do informacji podanych w "Nazwa", "Państwo" i "Miasto", upewnij się, że nie tworzysz duplikatu istniejącego podmiotu.

**4.4.** Kliknij "+Add Identifier", a następnie wprowadź "Operator Identifiers" swojego podmiotu i wybierz jej typ z listy. To pole nie jest obowiązkowe przy tworzeniu nowego podmiotu.

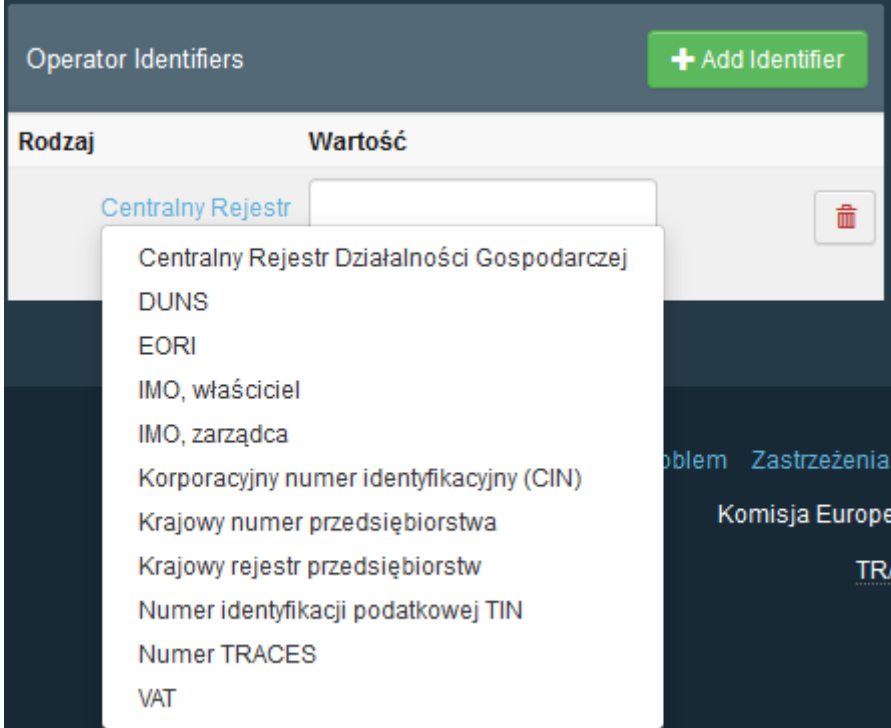

Możesz dodać więcej niż jeden "Identifier".

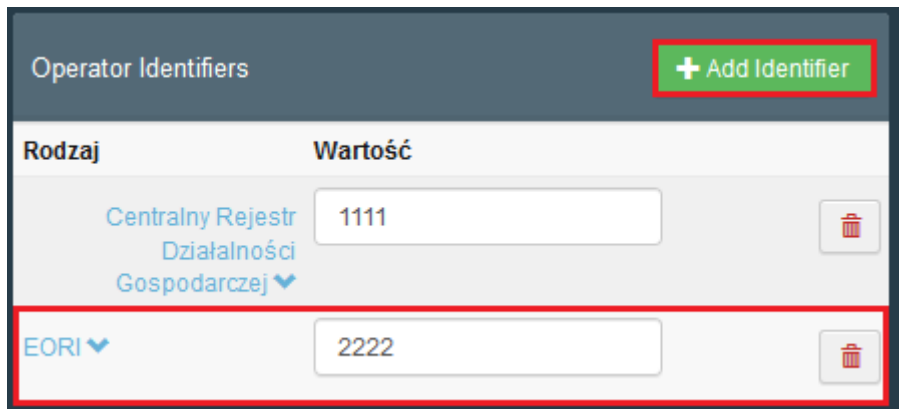

**4.5.** Dodaj "Działalność podmiotu" klikając "+ Dodaj działalność".

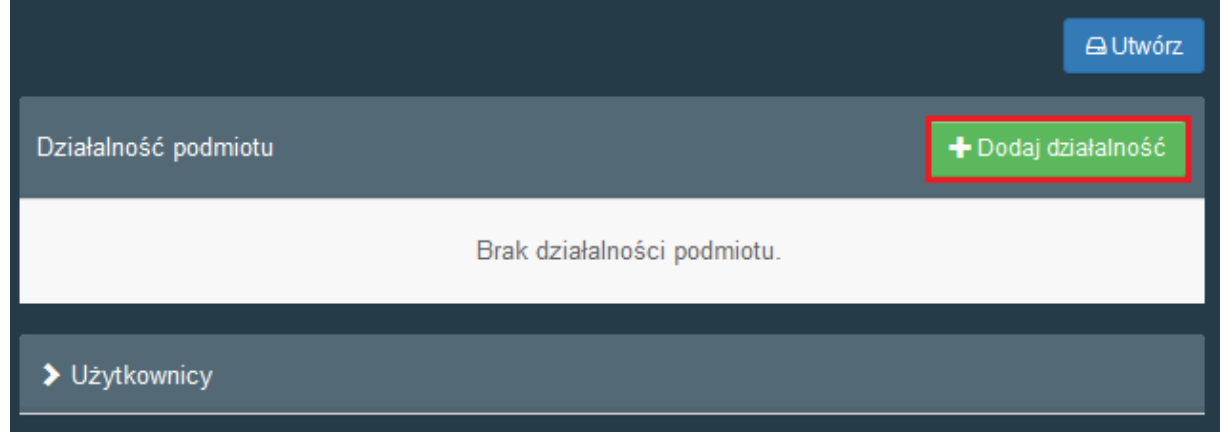

4.6. Wypełnij pola: "Sekcja" oraz "Działalność", które są obowiązkowe.

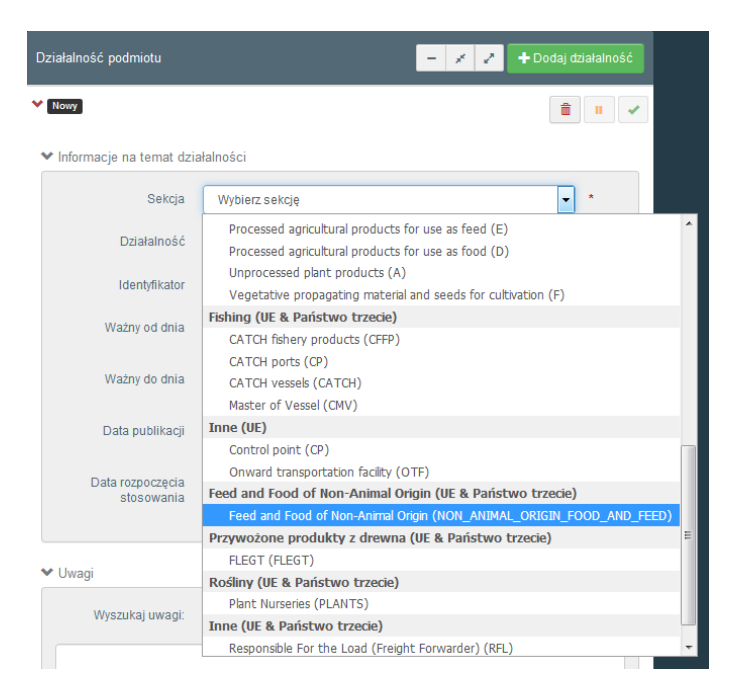

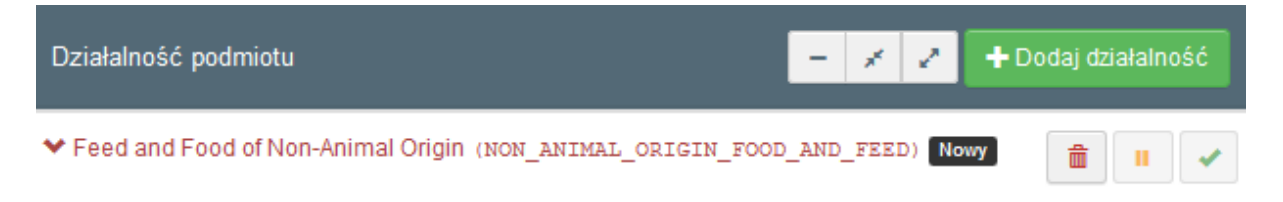

◆ Informacje na temat działalności

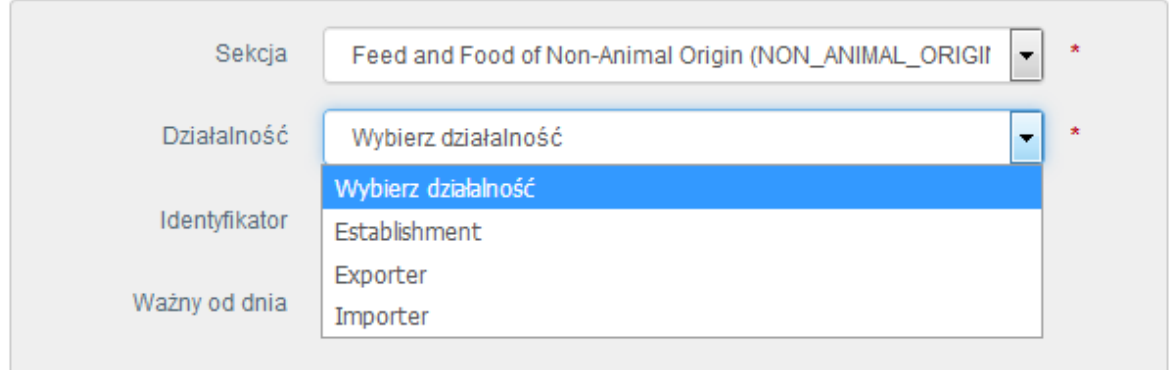

**4.7.** Możesz dodać więcej niż jedną "**Działalność podmiotu**", klikając "**+ Dodaj działalność**".

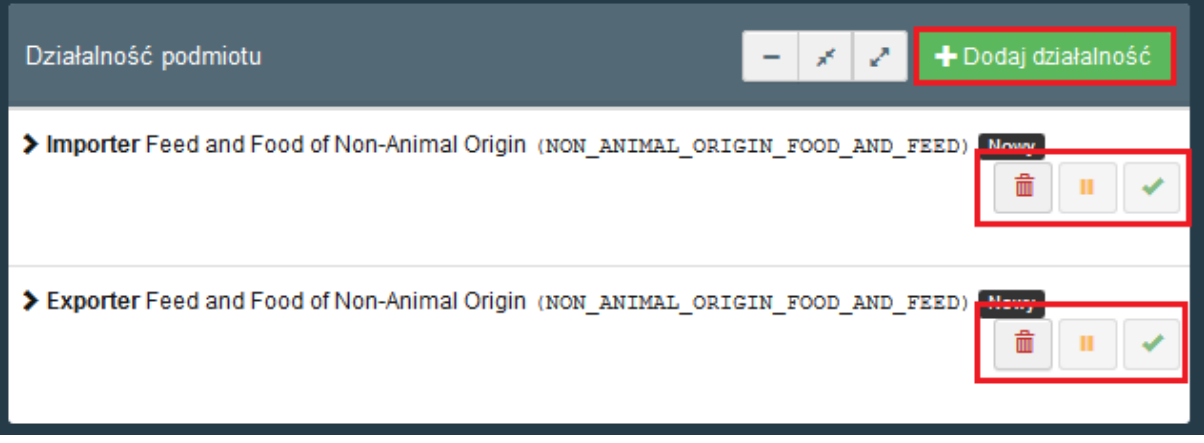

**4.8.** Następnie kliknij "Utwórz" w prawym górnym rogu strony.